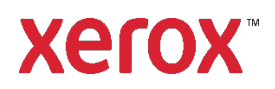

# Installation and Setup Guide Xerox® FreeFlow® Print Manager-Advanced Print Path for Windows 10 and 11, and Windows Server 2016, 2019, and 2022 Installation **702P09118**

### Introduction

Xerox® FreeFlow® Print Manager-Advanced Print Path is a software application that allows users to enter job ticket information for an existing PDL file, including RDO, ASCII, PS, TIFF, PCL, and PDF files. It enables Xerox-supported networks to take advantage of the many printing options offered by Xerox supported printing systems.

The following Operating Systems are supported:

- Windows 10, 32-bit and 64-bit
- Windows 11
- Windows Server 2016.
- Windows Server 2019.
- Windows Server 2022.

For detailed system requirements, refer to *FreeFlow Print Manager-Advanced Print Path Release Notes*. This document may be downloaded from the All Support & Drivers section on www xerox.com.

## Installation Information

Ensure that the following software is installed before you install the FreeFlow software.

• Adobe Acrobat DC

Note: Customers are responsible for obtaining and installing an appropriately licensed version of Adobe Acrobat.

The following is required for the FreeFlow product installation:

- − The full installation of FreeFlow 9.0 Print Manager-APP software. For example, PrintManagerApp-9.0.X.X-MN.exe, where MN indicates all languages are contained in one file.
- − FreeFlow Software Activation Key or License and Product serial number. The license file is in .dat format.

For detailed system requirements, refer to *FreeFlow Print Manager-Advanced Print Path Release Notes.*

## Installing FreeFlow Print Manager-Advanced Print Path

- 1. Log in as the Administrator.
- 2. Enable .NET Framework 3.5.
	- a. Open the Start Menu, type **Control Panel**, then press **Enter.**
	- b. Select Programs > Turn Windows Features on or off.
	- c. Select **.NET Framework 3.5 includes .NET 2.0 and 3.0**, then select **OK.**
	- d. If prompted, select **Download files** from Windows Update. Note: You must be connected to the Internet.
	- e. Select **Close.**
- 3. To download the software, visit the All Support & Drivers section on [www.xerox.com](http://www.xerox.com/) [Customer Support/All Support & Drivers/Software & Platforms/FreeFlow].
- 4. Double-click the **PrintManagerApp-9.0.X.X-MN .exe**, where MN indicates all languages are contained in the same file. If prompted, to allow the program to run, select **Yes**.
- 5. Follow the onscreen instructions.
- 6. If you have a license file, continue to step 6. If you do not have a license file, obtain a license file from the Xerox Software Activation Portal. To obtain a license file, do the following:
	- Select **Open Xerox Software Activation** Portal.
	- b. Type the Activation Key.

Note: Your Activation Key and Product Serial Number are included in the License Letter kit that is shipped upon fulfillment of the order.

- 7. Enter the Host ID, then select **Next**. To locate the Host ID for the system on which you are installing the software, view the installation licensing window.
- 8. Review the summary,then to continue,select **Save and Download License File**.
- 9. Click **Add the license from .dat file**, then select yourlicense file.
- 10. To continue the installation, follow the steps on the screen.

Note: Ignore any CPA/CPS warning messages if they appear.

- 11. When the installation completes, click **Finish**. The system restarts.
- 12. To set up the printer list, use the Printer Registration tool.
- a. Open the Start Menu.
- Under Xerox Free Flow, select **Printer Registration.**
- Ensure that the FreeFlow Print Manager-Advanced Print Path check box is selected when the program starts.
- d. Register or add your printers. For details on how to use the Printer Registration Tool, refer the Online help.
- 13. To test the installation, print a document.

### Firewall Settings

If the Firewall is enabled, certain jobs can be blocked. To print RDO, JPEG, and TIFF files with the firewall enabled, perform the following:

- 1. Open the Control Panel.
- 2. Select **System and Security > Windows Firewall**.
- 3. Select **Allow and app or feature** through Windows Firewall.
- 4. Select **Allow another app**.
- 5. Navigate to the FreeFlow folder, then select **FFPMPro.exe**.
- 6. Select **Add > OK**.

## Xerox®DocuShare Support

If you are using FreeFlow Print Manager-Advanced Print Path with DocuShare, ensure that the default .NET Framework version isset to 2.0.

- 1. On the Control Panel,select **System and Security > Administrative Tools > Internet Information Services (IIS) Manager**.
- 2. If needed, in the left pane, select the local host.
- 3. In the right pane,select **View Application Pools** or **Application Pools**.
- 4. Right-click on **DefaultAppPool**, then select **Set Application Pool Defaults**.
- 5. Under **General**,select the menu for**.NET Framework Version** or .NET CLS Version, then select **v2.0**.
- 6. Select**OK**.

## Backup and Restore

#### Backup

- 1. Open the Start Menu, then select **Backup and Restore**.
- 2. From the Backup and Restore window, select the **Backup** tab.
- 3. Browse to a location to store the backup file, then select **Backup**.

A backup zip file is saved to the designated location by date.

### Restore

- 1. Open the Start Menu, then select **Backup and Restore**.
- 2. From the Backup and Restore window, select the Restore tab.
- 3. Browse to the location of the stored backup file, then select Restore.

The contents of the backup file are restored.

## Accessing FreeFlow Applications

The FreeFlow applications appear in the Start Menu. If needed, right click on the Start Menu, then select **All Apps**. The applications appear under the FreeFlow heading.